#### Schritt für Schritt Anleitung: Online-Anmeldung BKF-Prüfung:

Durch Öffnen des QR-Codes (alternativ folgende Adresse: https://tibros-online4.de/161/tibrosPP/PP\_teilnehmer.jsp) gelangt der/die Nutzer/in auf die Anmeldeseite für Fortbildungsprüfungen. Hier muss er/sie auf "Registrieren" klicken.

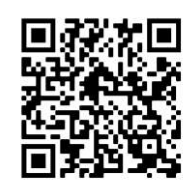

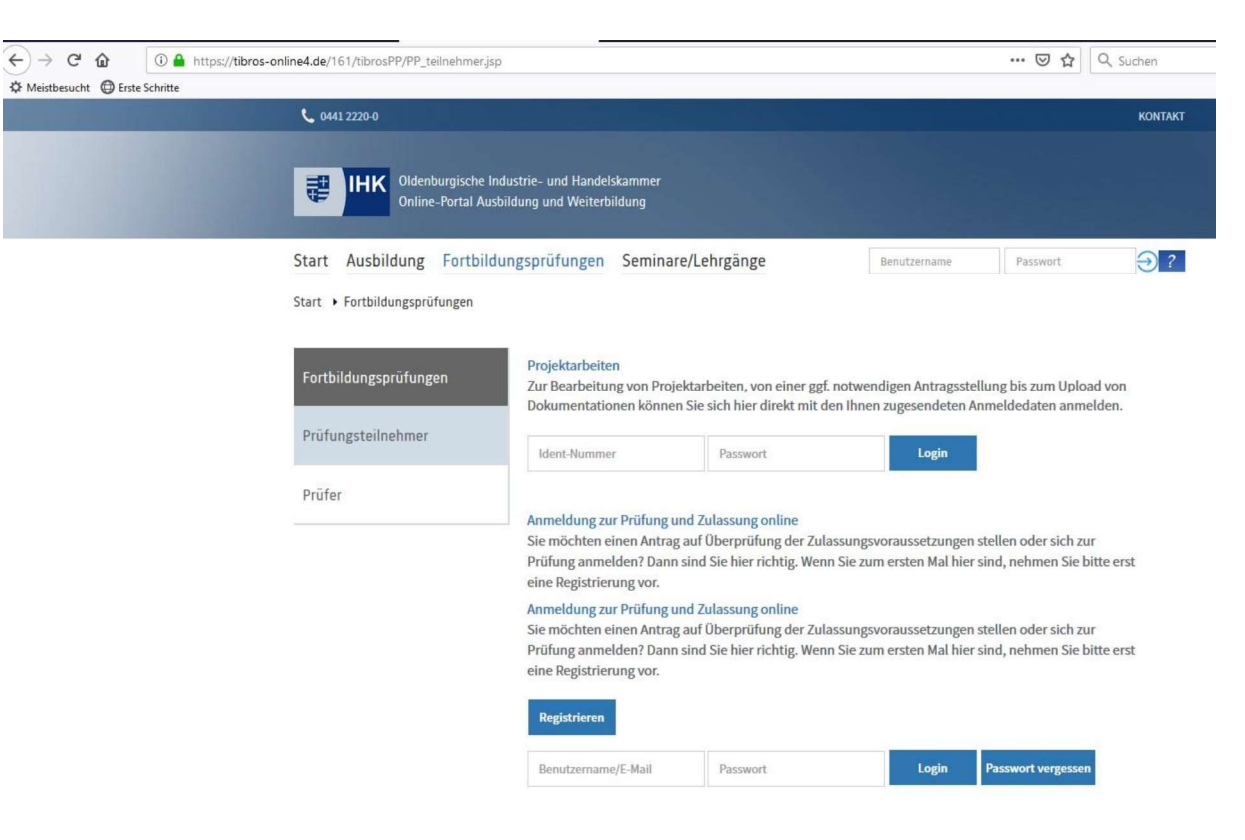

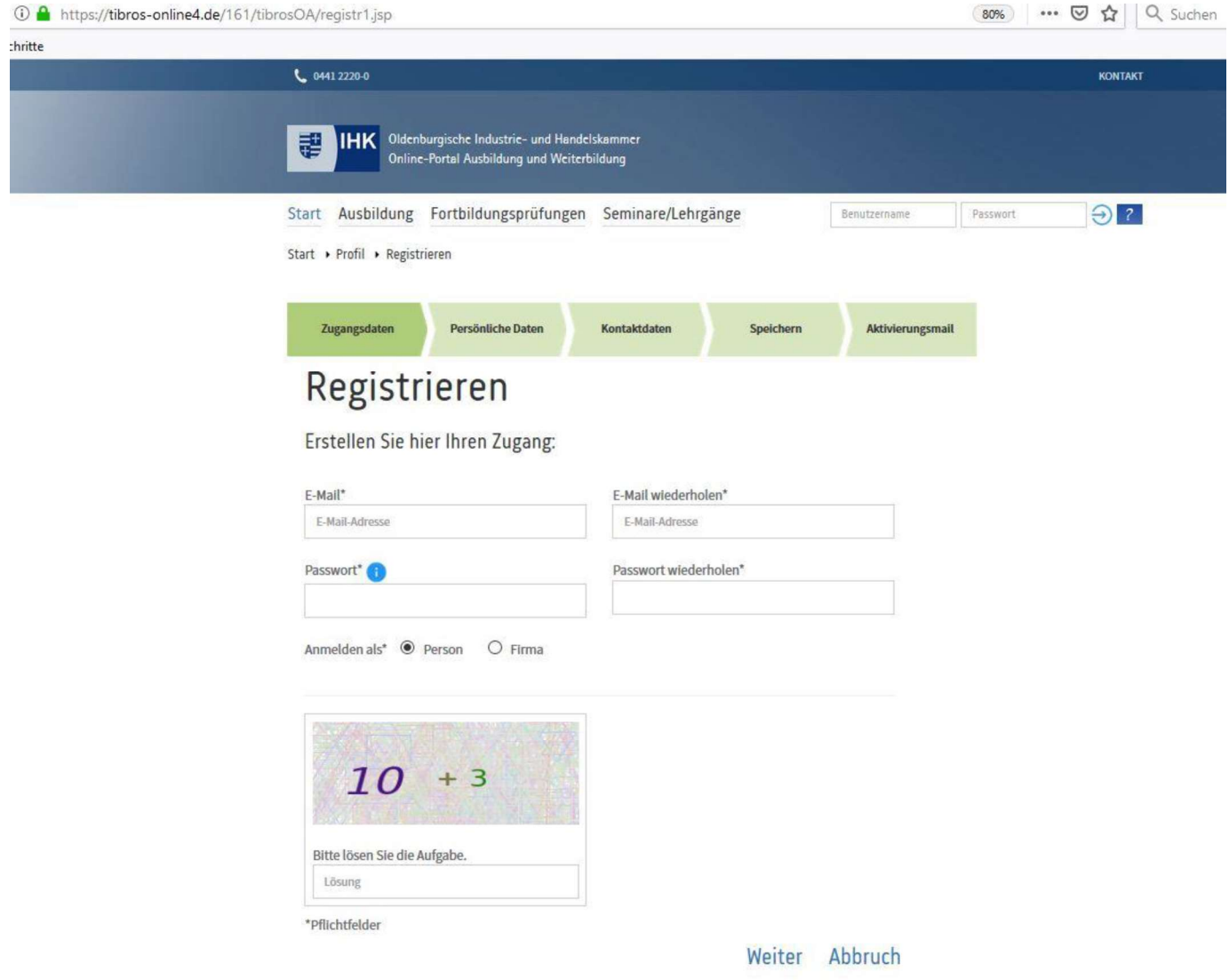

# Mailadresse und selbst gewähltes Passwort auswählen, Aufgabe/Captcha lösen und "Weiter" klicken.

#### Persönliche Daten ausfüllen und "Weiter" klicken.

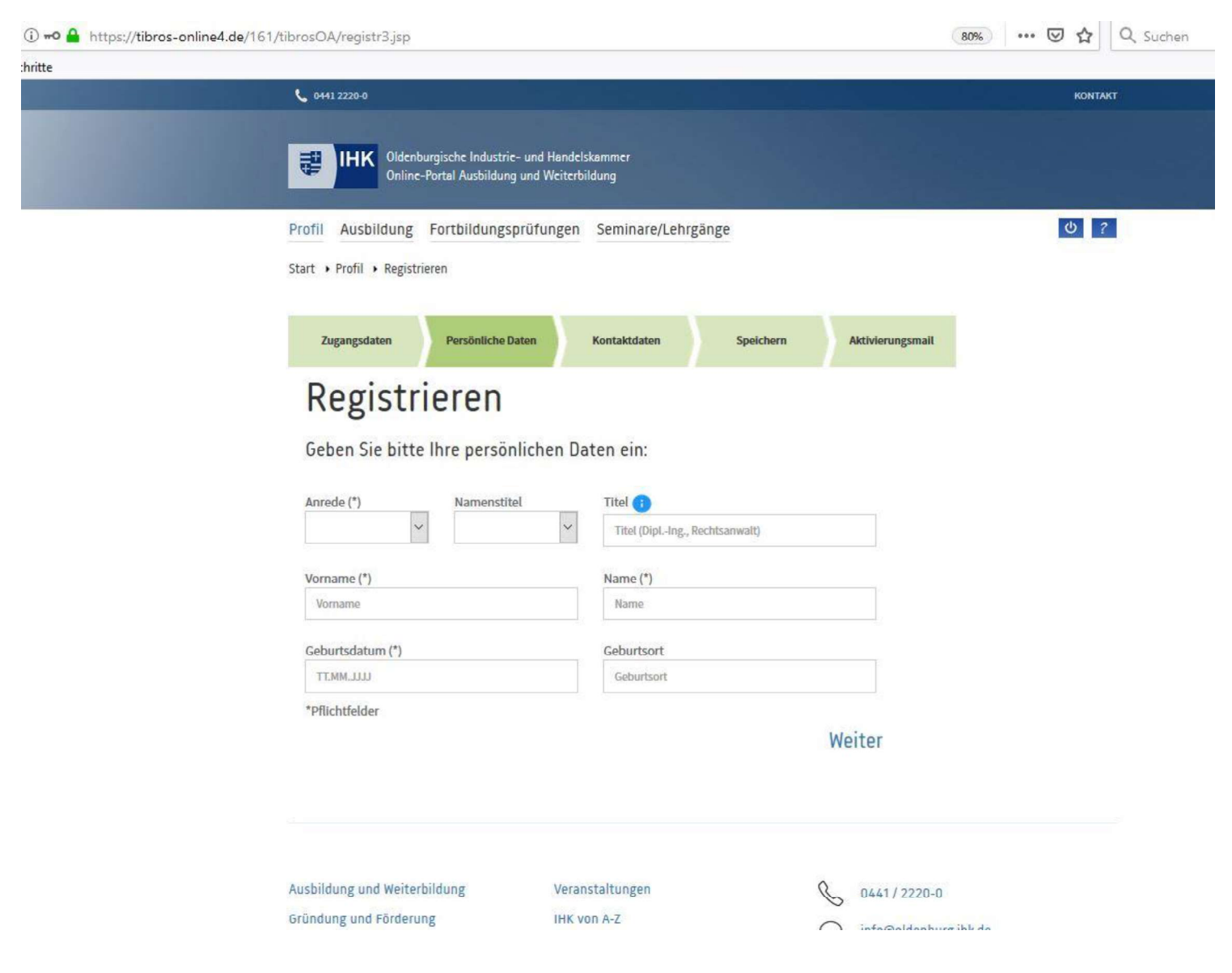

### Kontaktdaten ausfüllen und "Weiter" klicken.

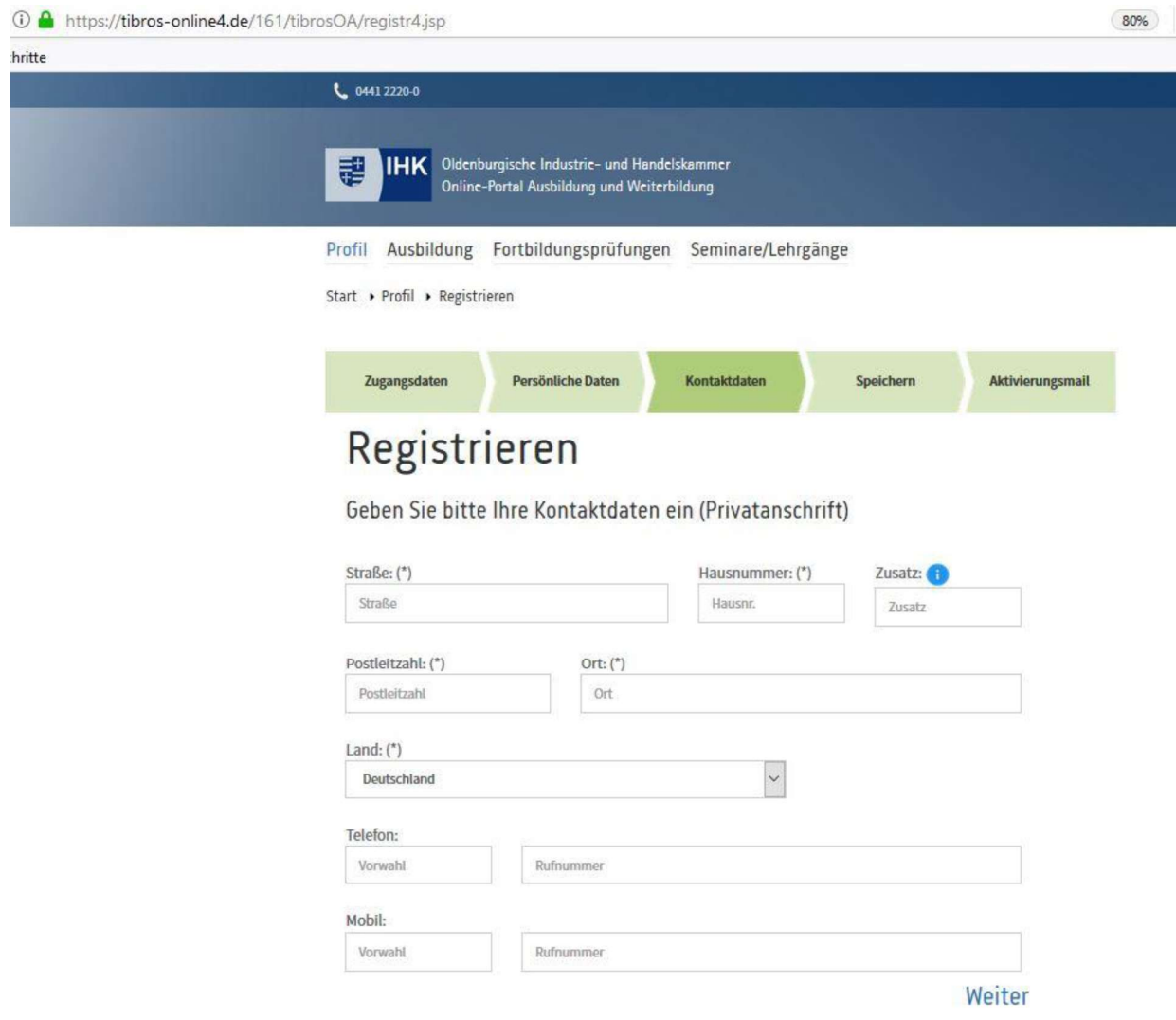

\*Pflichtfelder

#### E-Mails überprüfen und Registrierung bestätigen.

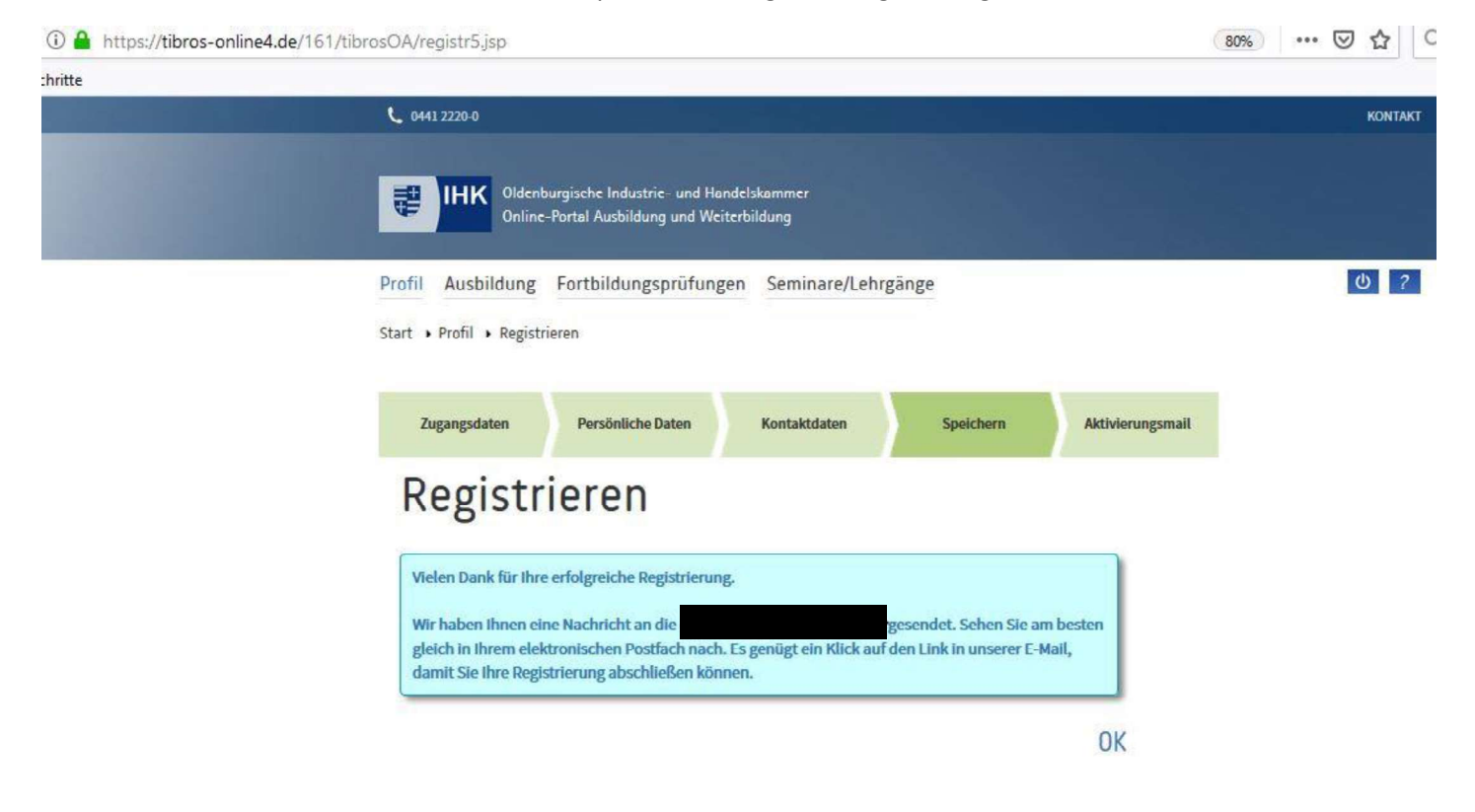

#### Es folgt diese Meldung

https://tibros-online4.de/161/tibrosOA/registr6.jsp?name=%23A%23ddx87s17Lj3o1b3&code=LKGJDVBILUBGKVUPBUOM

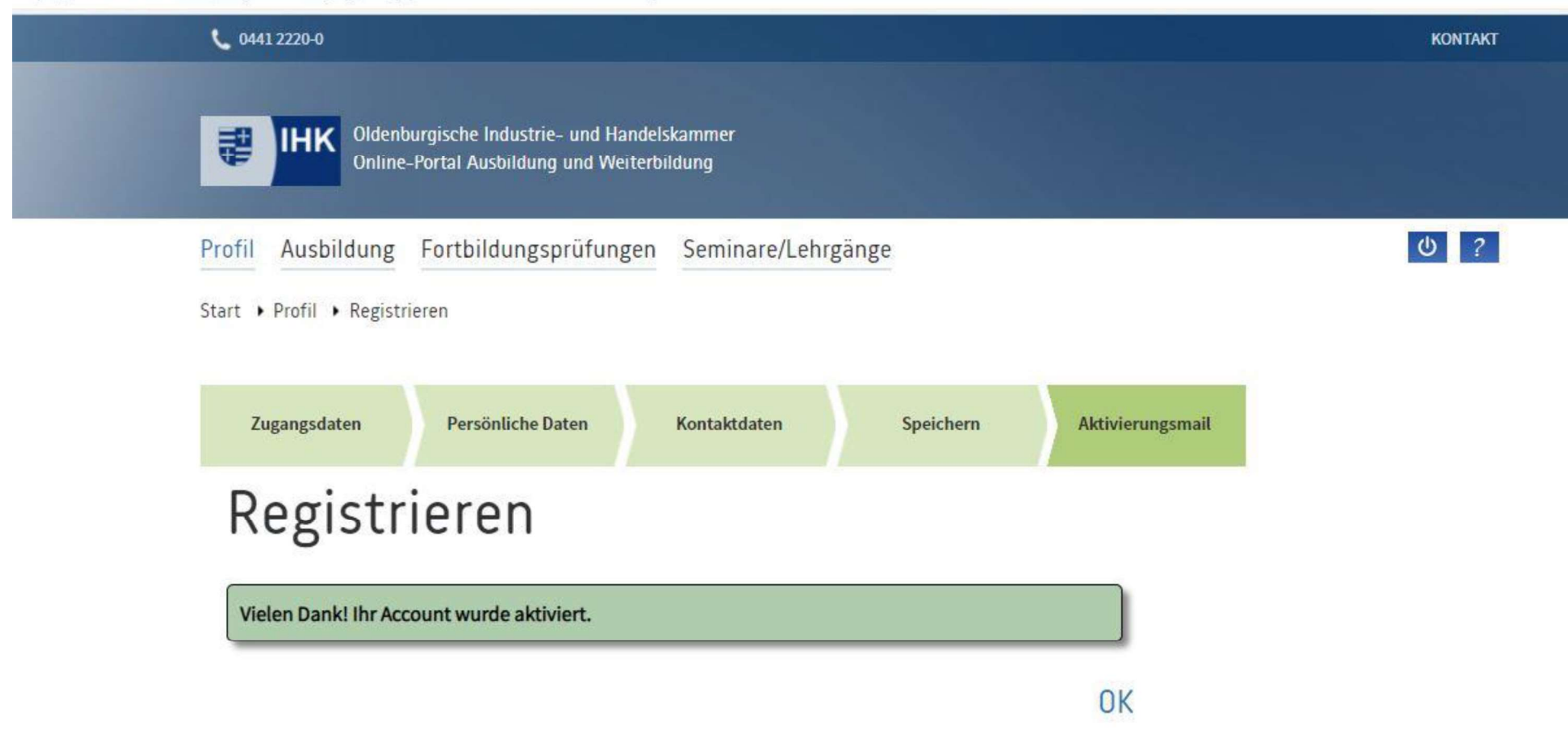

#### Im nächsten Schritt auf "Fortbildungsprüfungen" klicken.

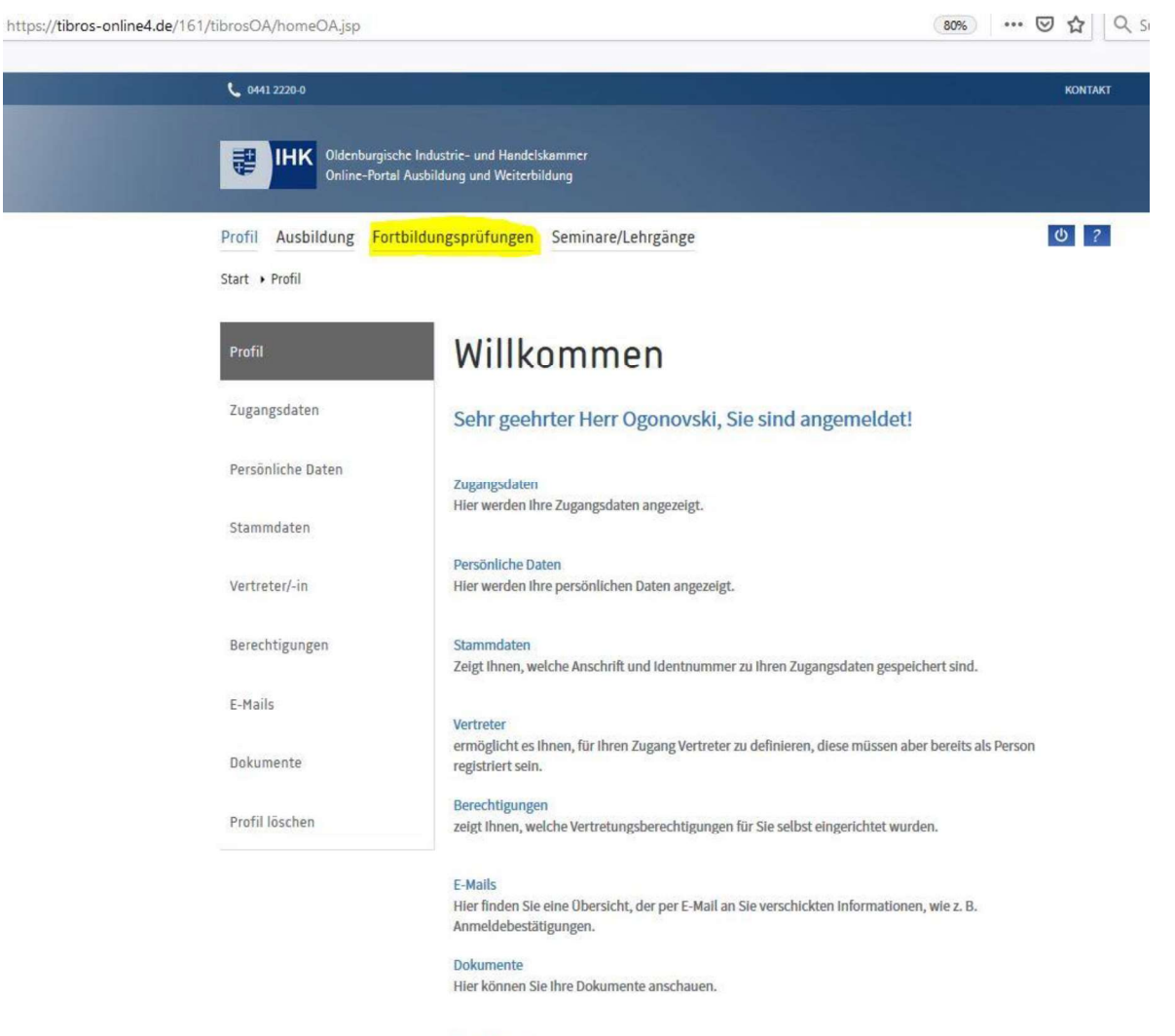

Profil löschen

#### Klick auf "Anmeldung zu einer Prüfung"

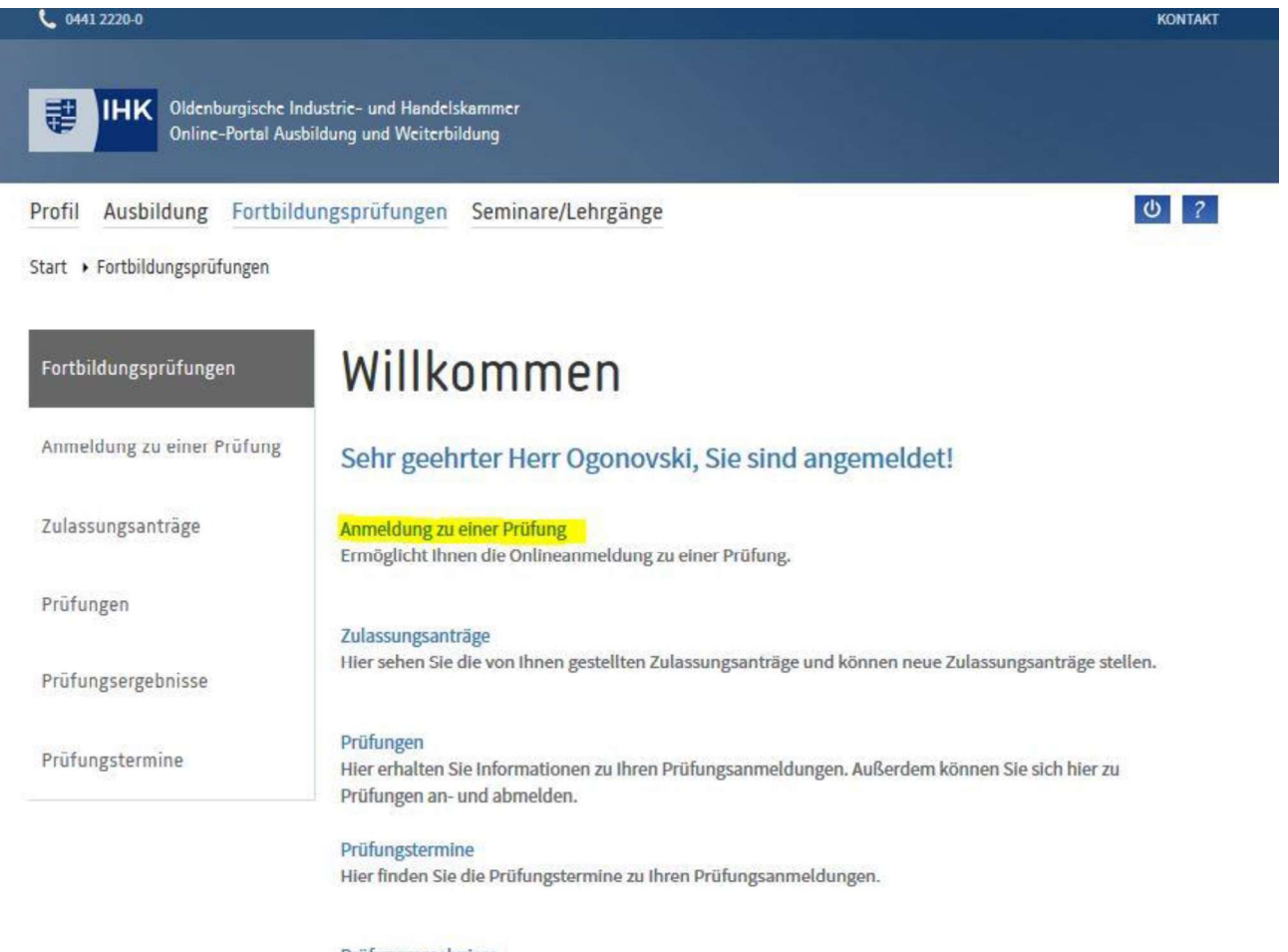

Prüfungsergebnisse Hier finden Sie Ihre Prüfungsergebnisse.

#### Auswahl "Bitte wählen Sie einen Abschluss"

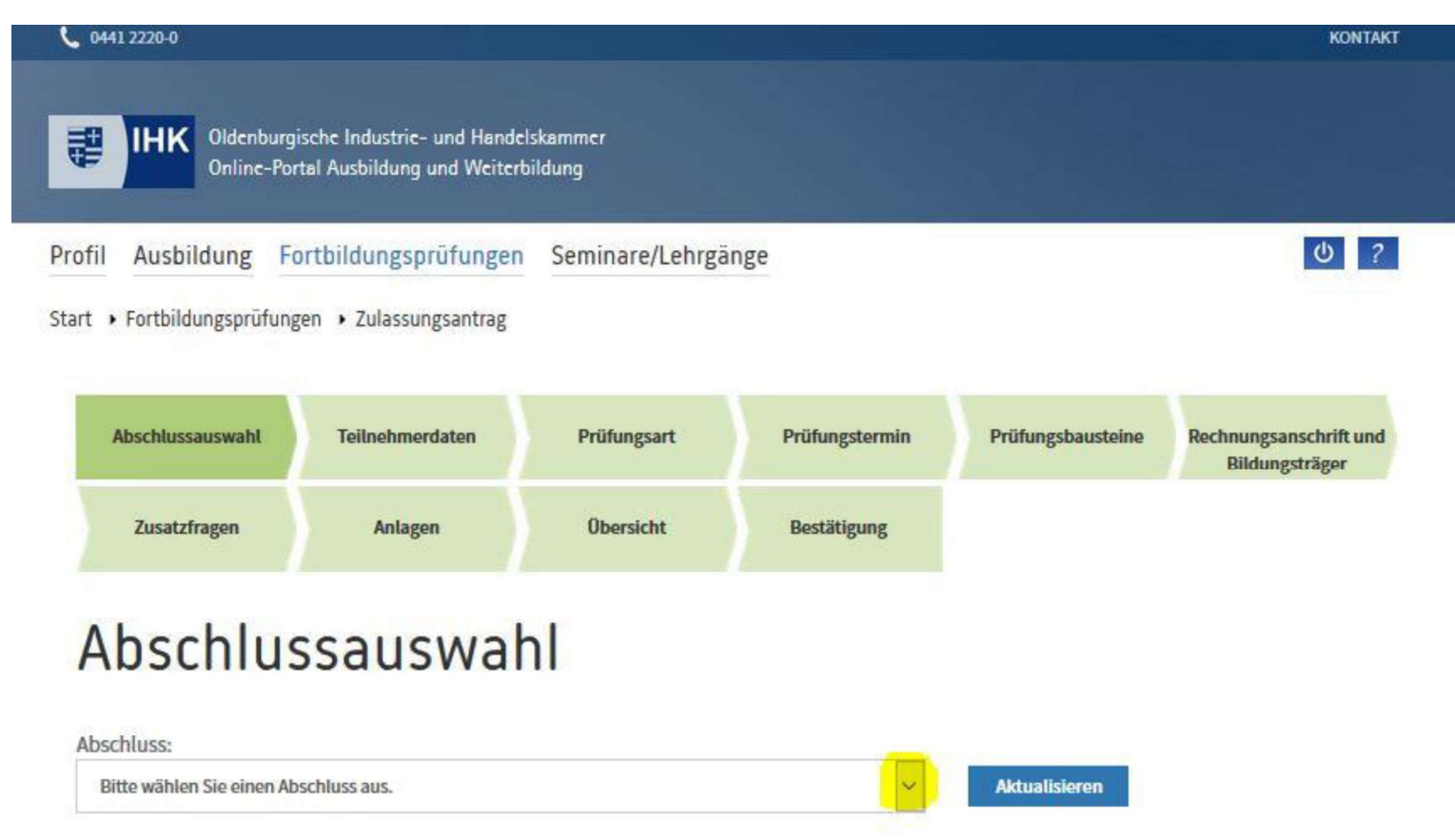

# Richtige Prüfung auswählen und danach "Aktualisieren" klicken

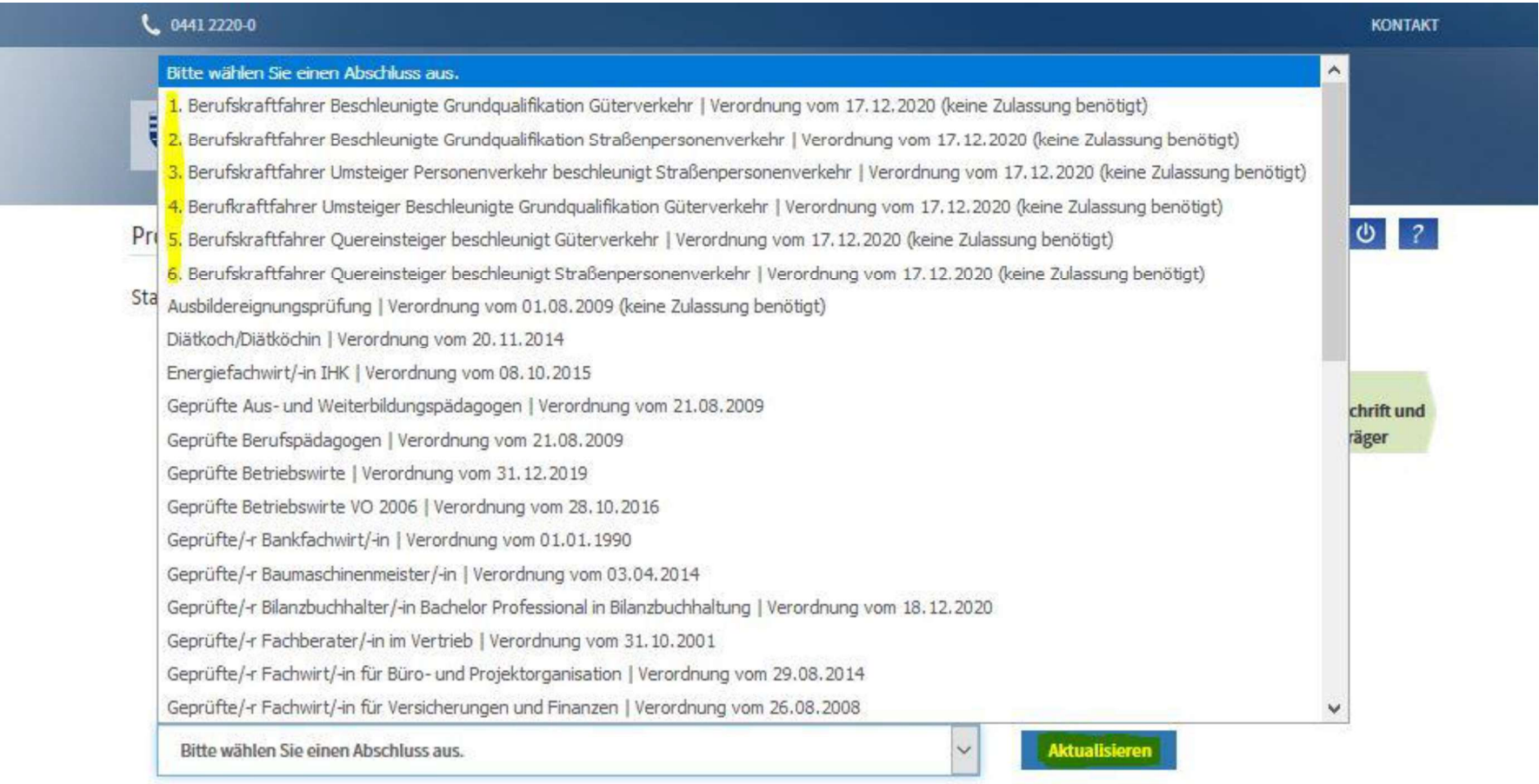

#### Klick auf "Anmeldung zur Prüfung"

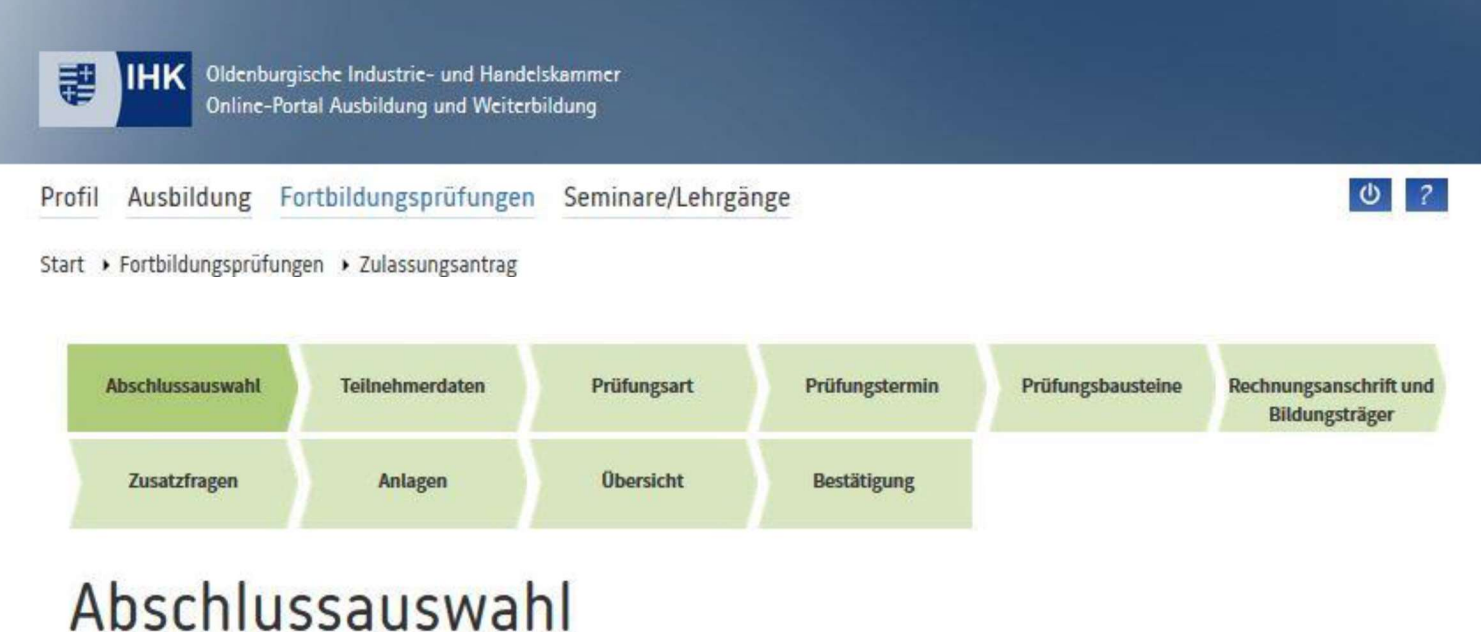

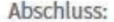

1. Berufskraftfahrer Beschleunigte Grundqualifikation Güterverkehr | Verordnung vom 17.12.2020 (k

**Aktualisieren** 

 $\checkmark$ 

Weitere Informationen finden Sie auf unserer Hompage

Anmeldung zur Prüfung

# Mit \* gekennzeichnete fehlende Angaben ergänzen und auf "Weiter" klicken.

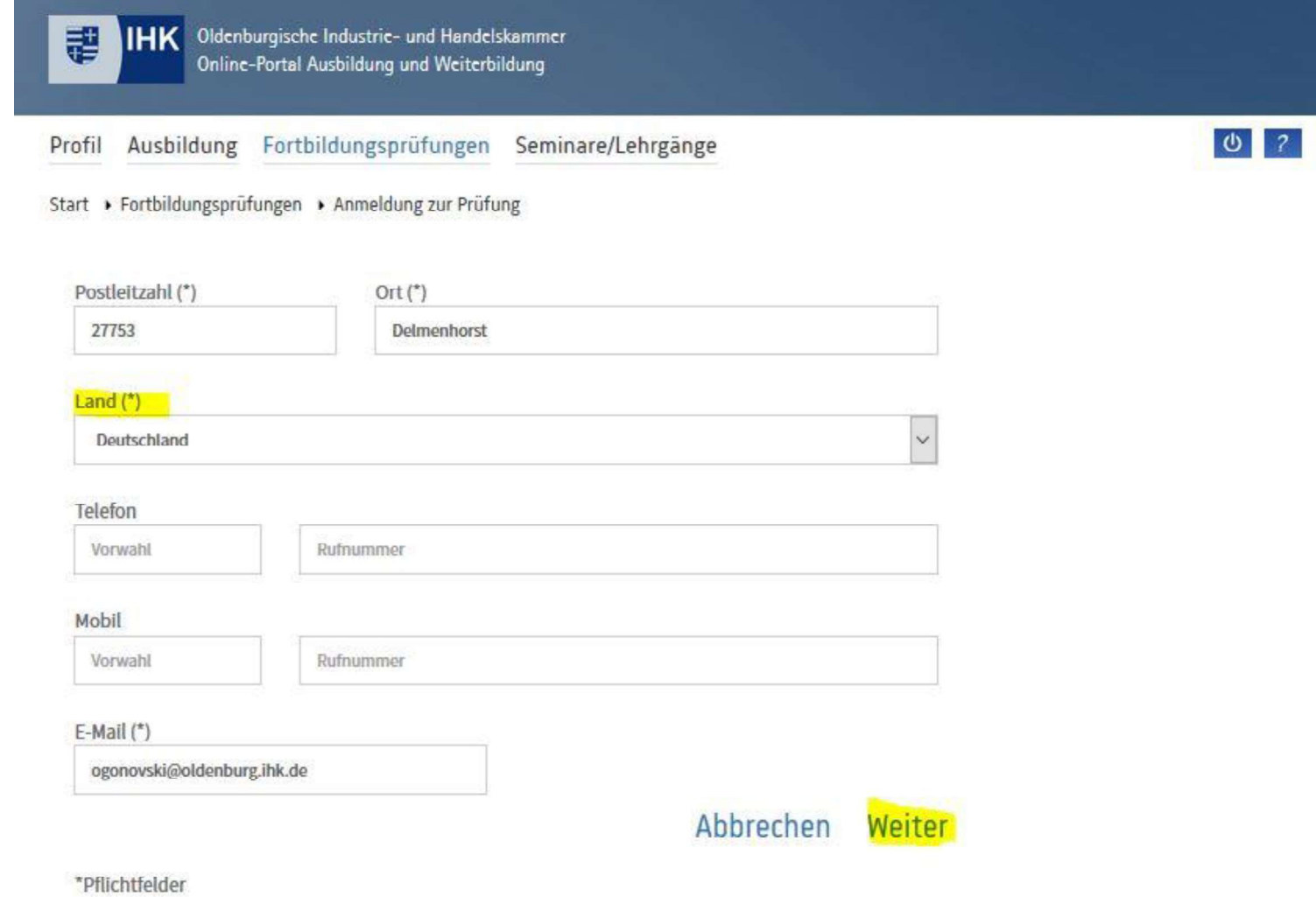

#### Prüfungsart (Prüfung oder Wiederholungsprüfung) auswählen und auf "Weiter" klicken.

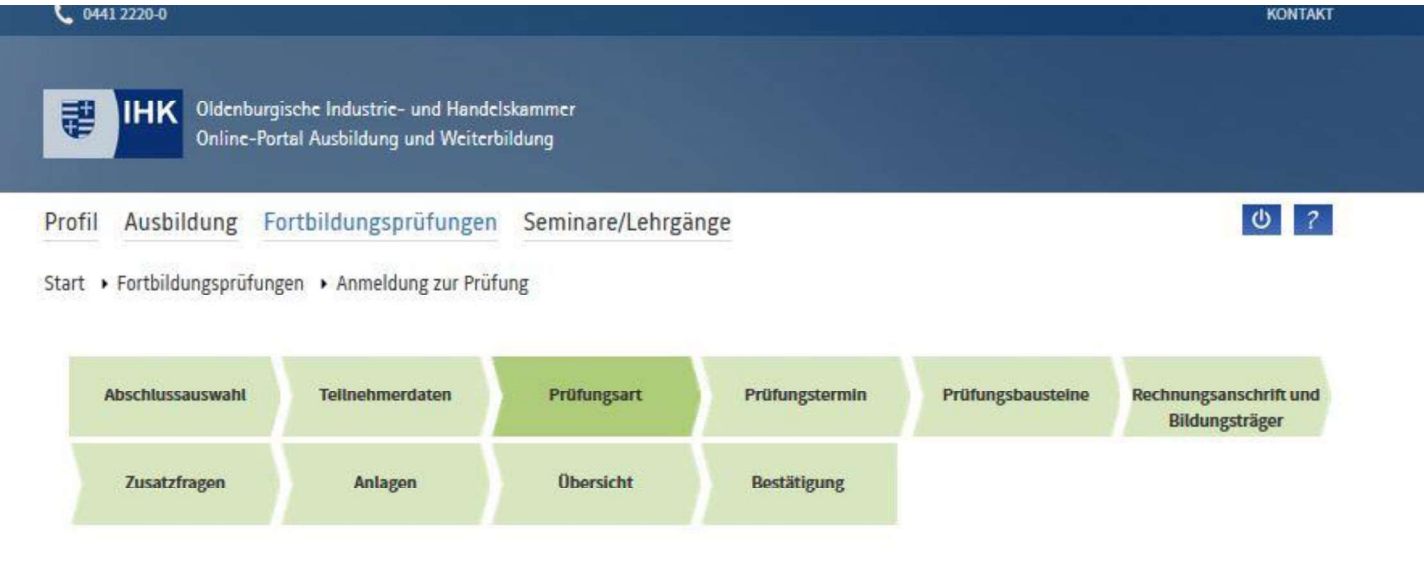

# Anmeldung zu einer Prüfung

Prüfungsart

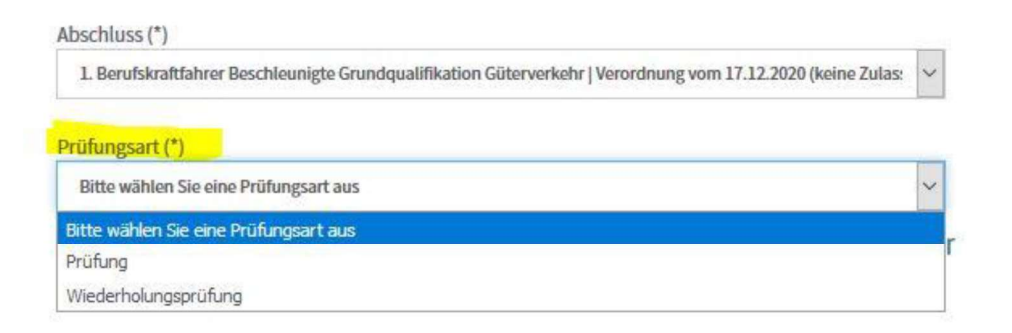

Termin auswählen und auf "Weiter" klicken.

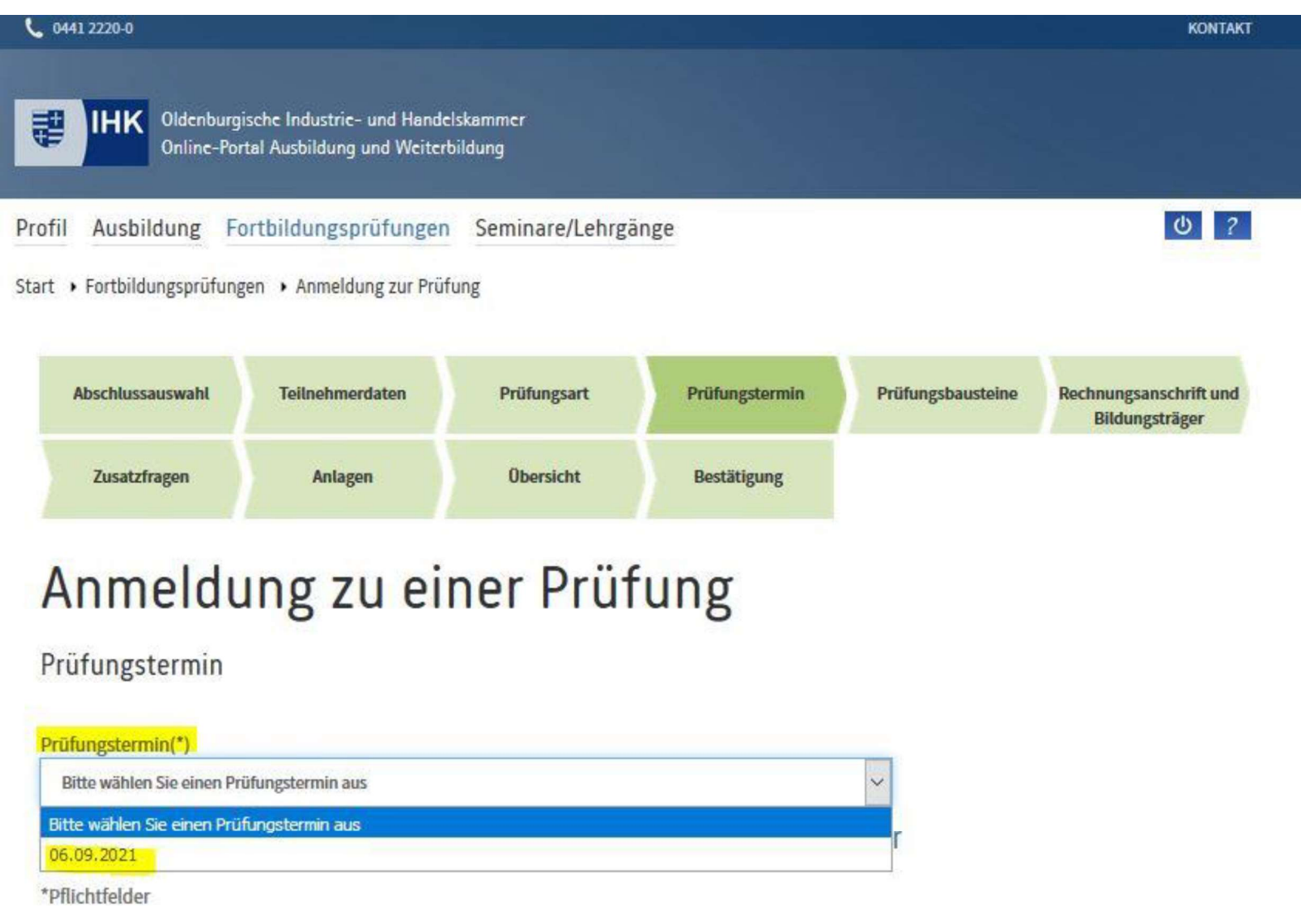

# Felder ausfüllen und auf "Weiter" klicken.

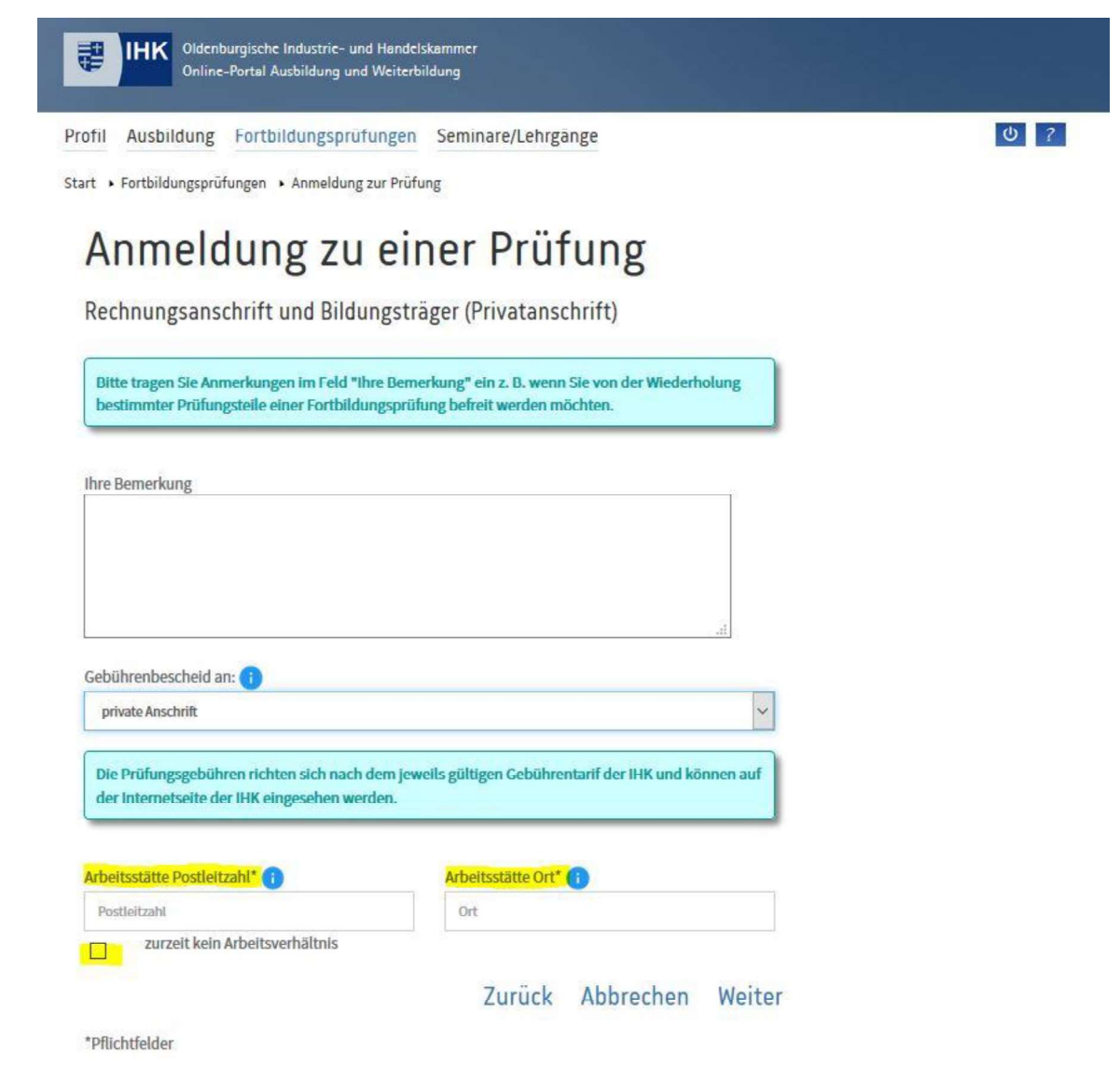

Ausweisdokument im PDF-Format auswählen und hochladen. Wichtig: Vorder-

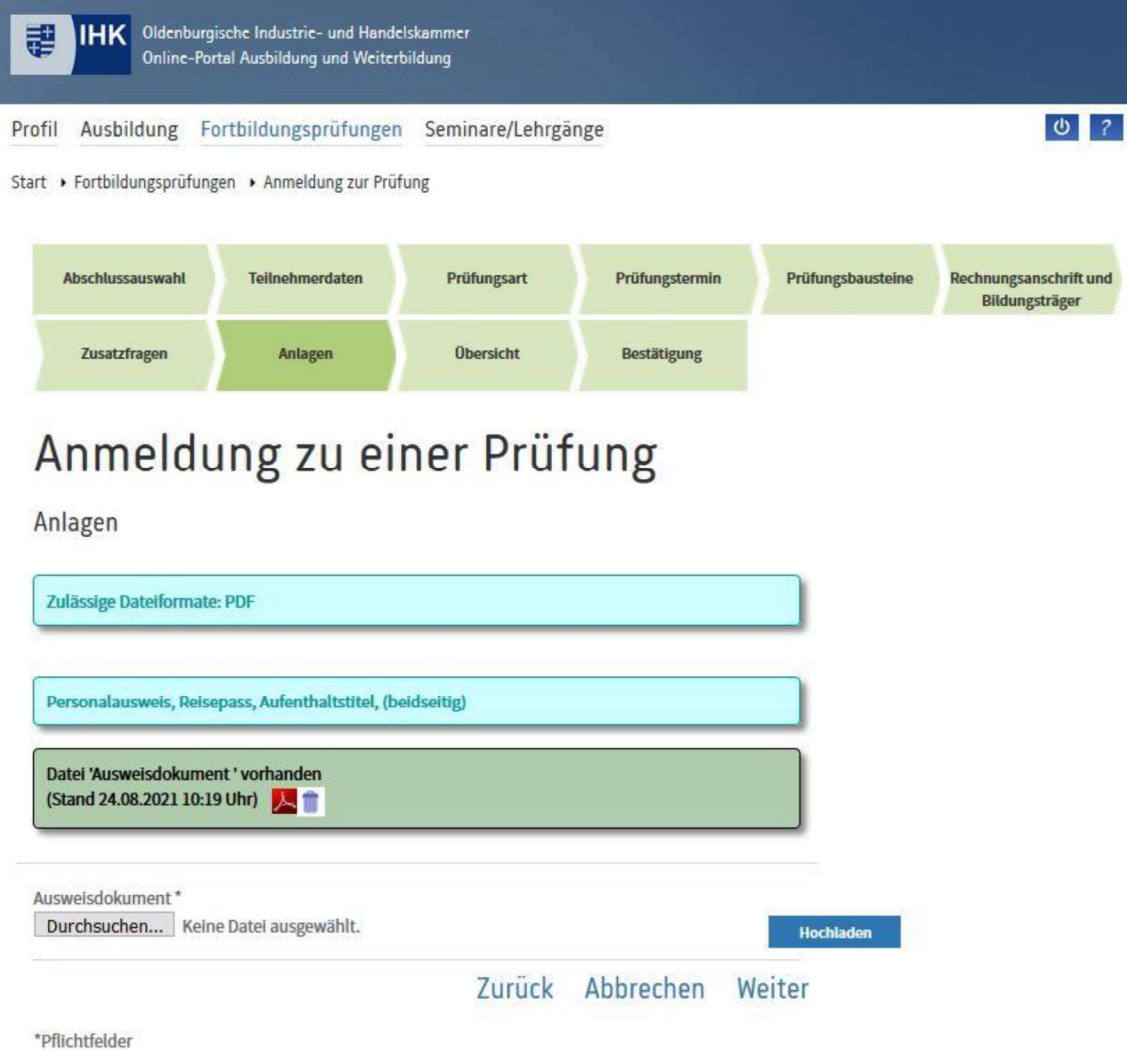

Angaben überprüfen, Richtigkeit bestätigen (ansonsten "Zurück" und ändern) und "Kostenpflichtig anmelden".

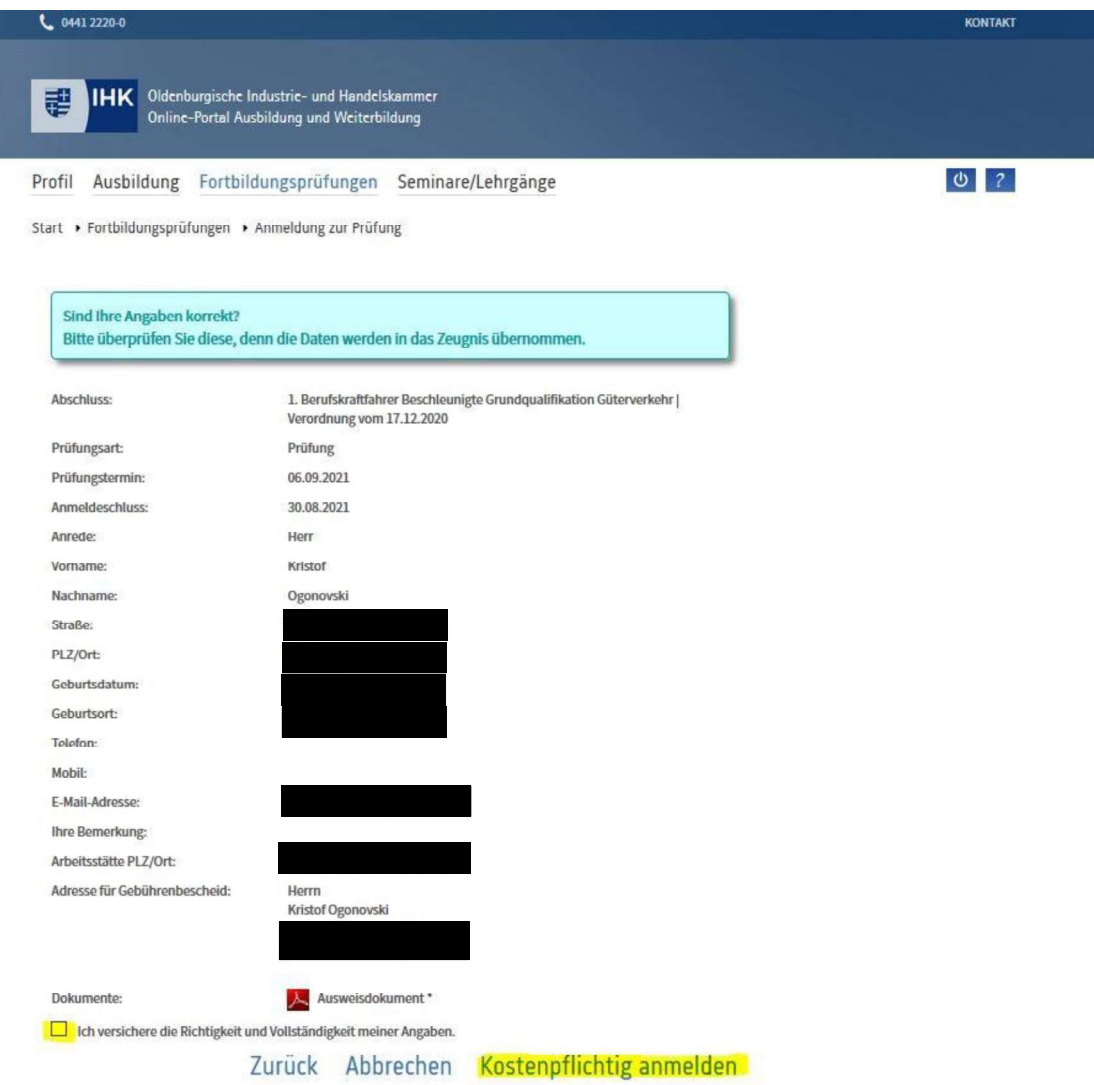